### ●月によっては存在しない日にちを灰色にする

2 月や 4 月など 29 日~31 日までない月の場合、自動的に灰色で塗りつぶす設定をしま す。

下図は操作後の画面です。

できた方は 150 ページ「★練習問題 6」へ進んでください。

わからない方は一緒に操作していきましょう。

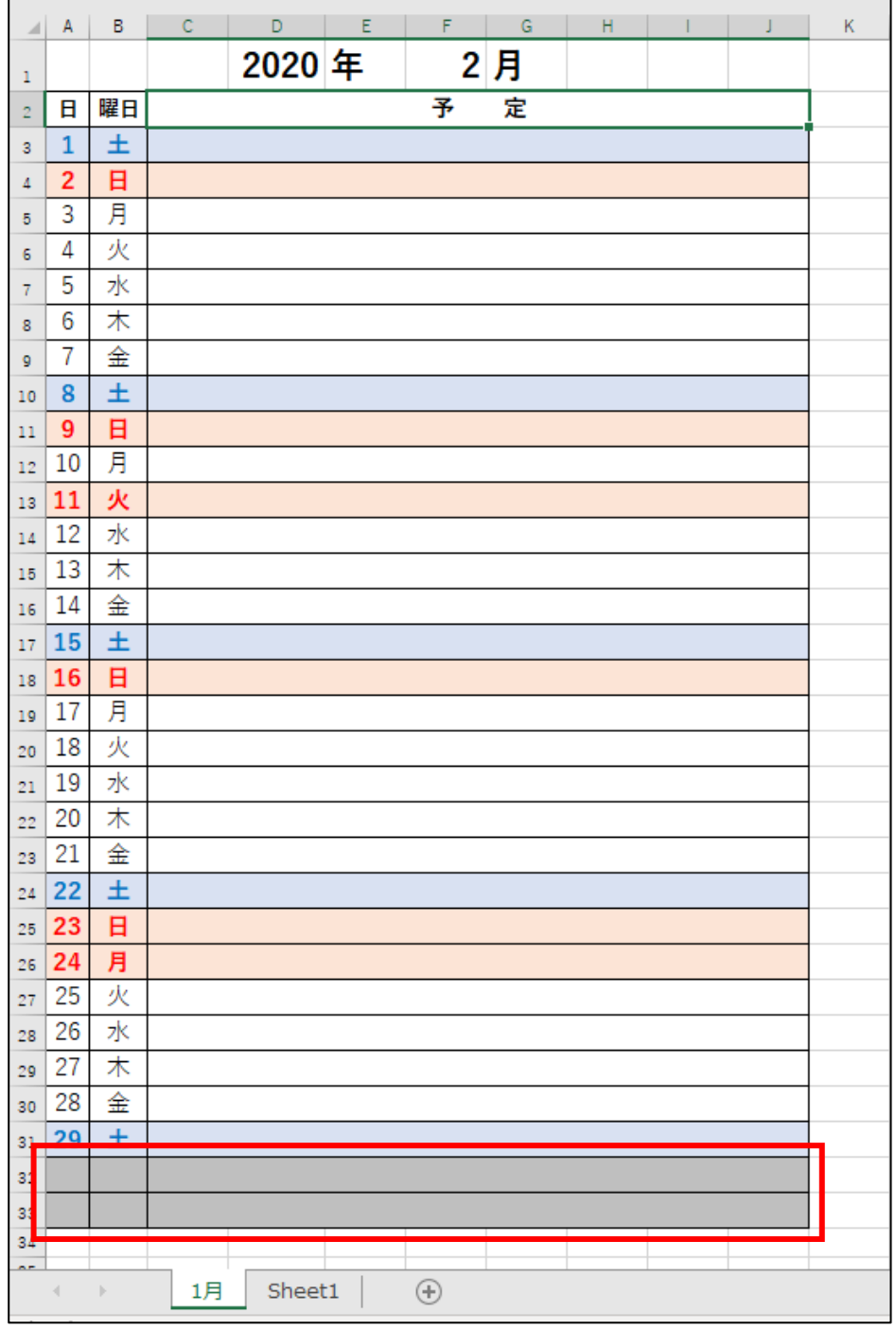

## 一緒に操作しましょう

表示倍率は縮小したままで行います。

セル A31~C33 までを範囲選択します。

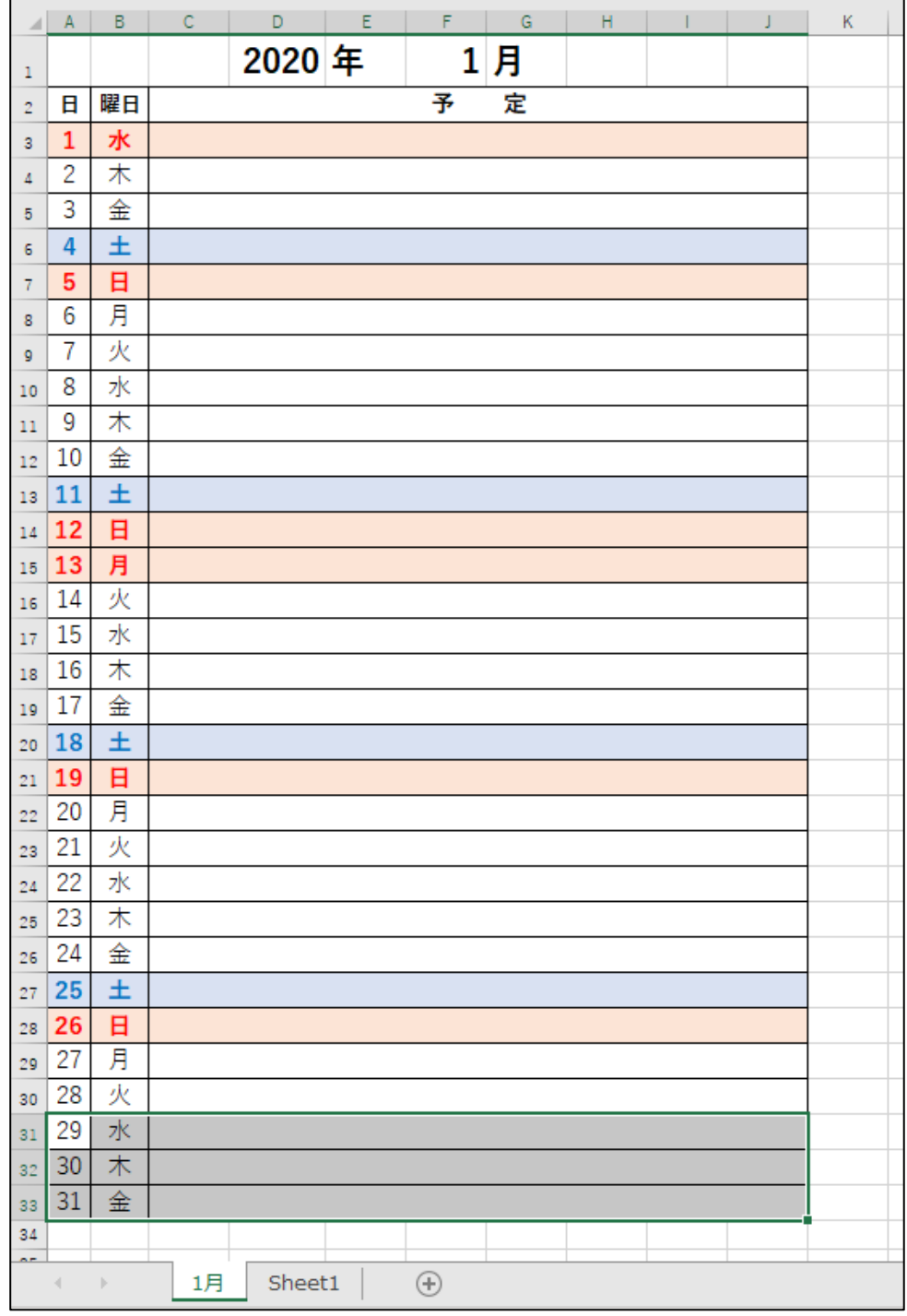

#### 「条件付き書式」をクリックします。

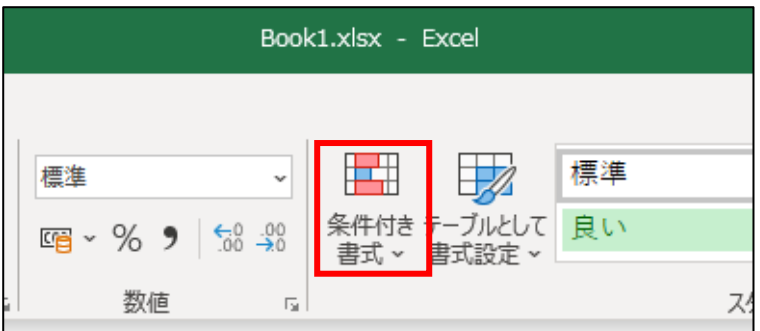

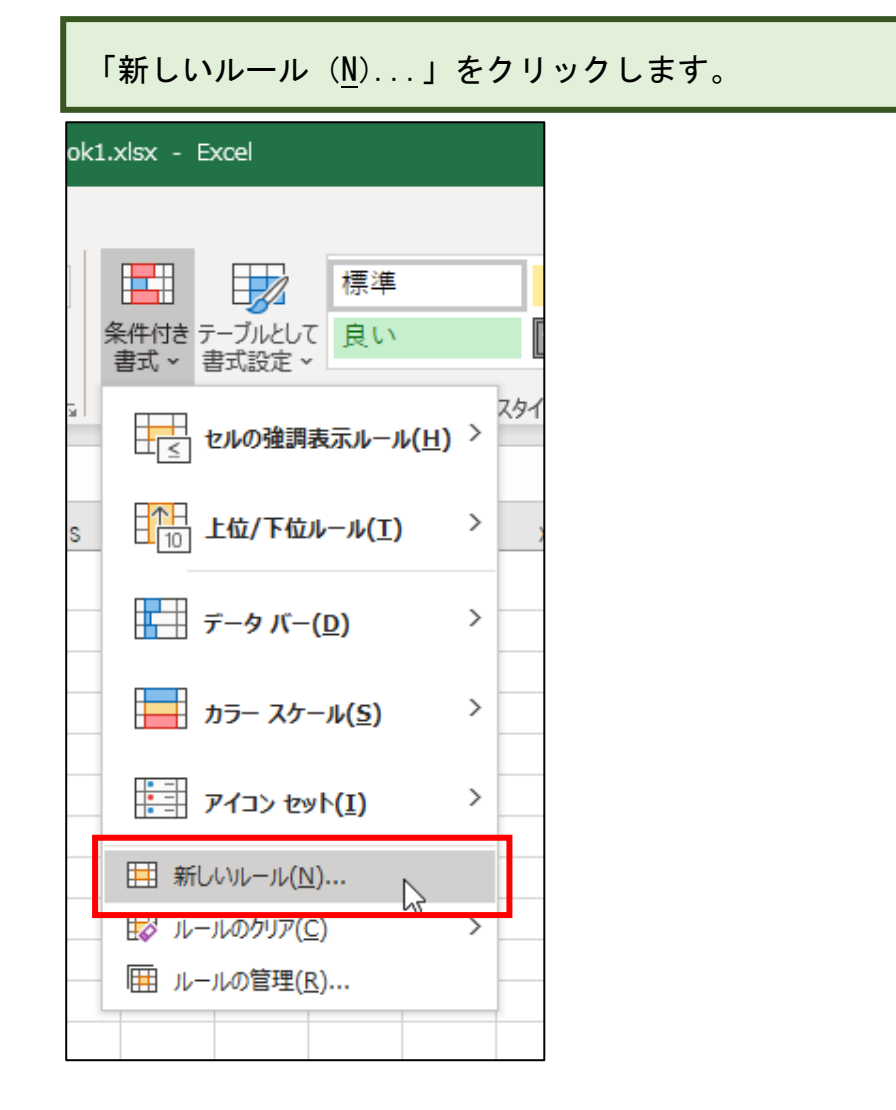

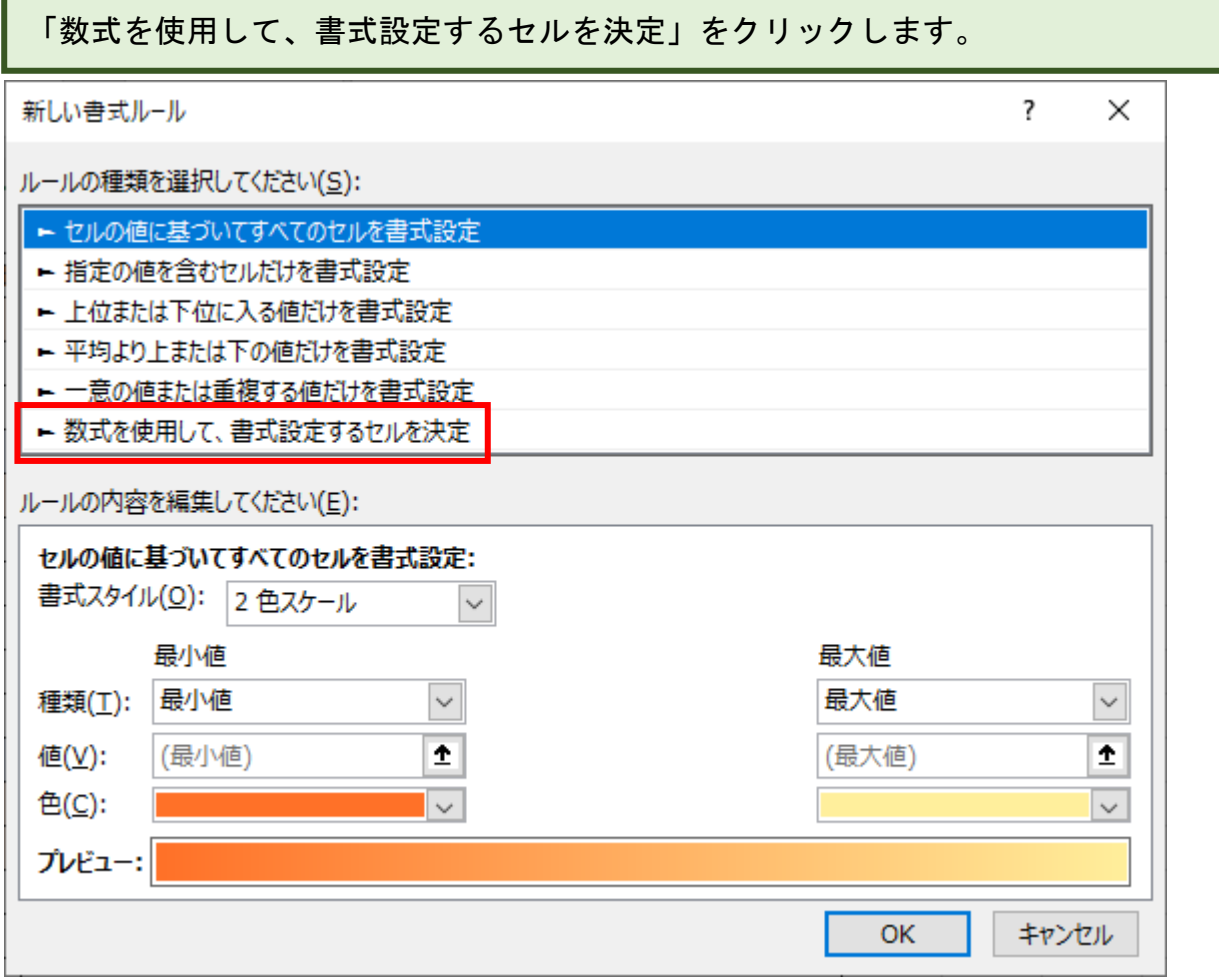

 $\overline{\phantom{a}}$ 

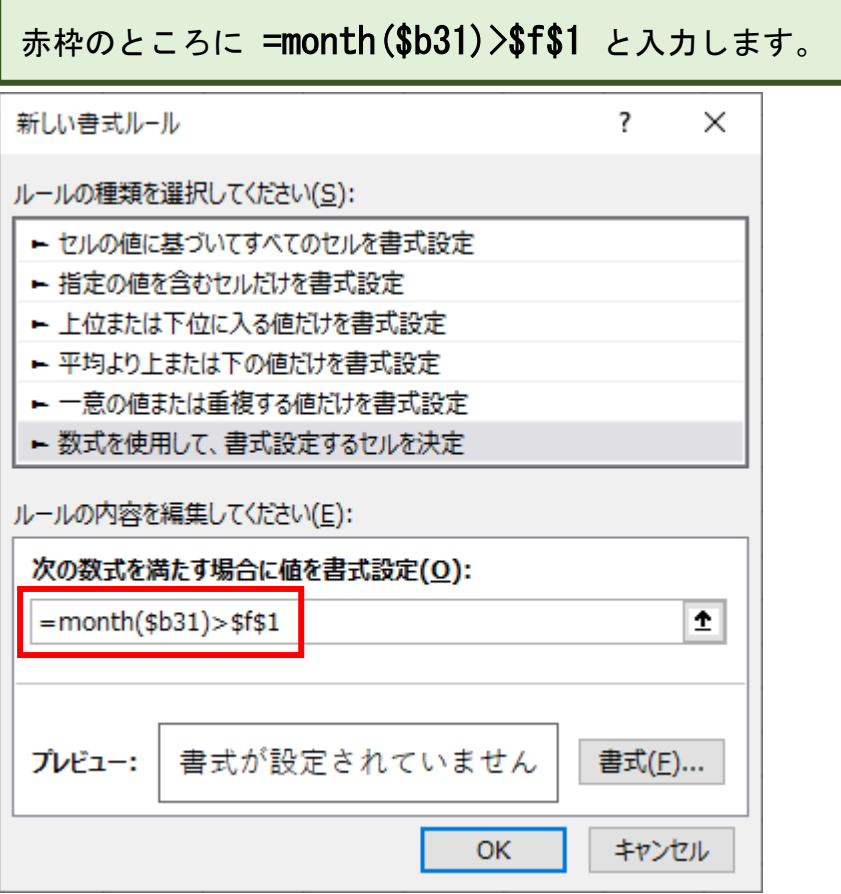

## MONTH 関数

1~12 までの整数で日付に対応する「月」を求めます。 =MONTH(シリアル値) シリアル値・・・シリアル値または日付のセルを指定します。 ※日付を指定する場合は「"(ダブルクォーテーション)」で囲みます。 例1) セル【A1】に「2012/1/1」と入力されている場合  $=$ MONTH $(A1) \rightarrow 1$ 例2) 「2012/1/31」の「月」を求める場合  $=$ MONTH("2012/1/31")→1

#### ●2月分の印刷実行マクロを作成する

2 月のスケジュール表を印刷するマクロを作成します。下図は操作後の画面です。 できた方は 240 ページ「★練習問題 21」へ進んでください。 わからない方は一緒に操作していきましょう。

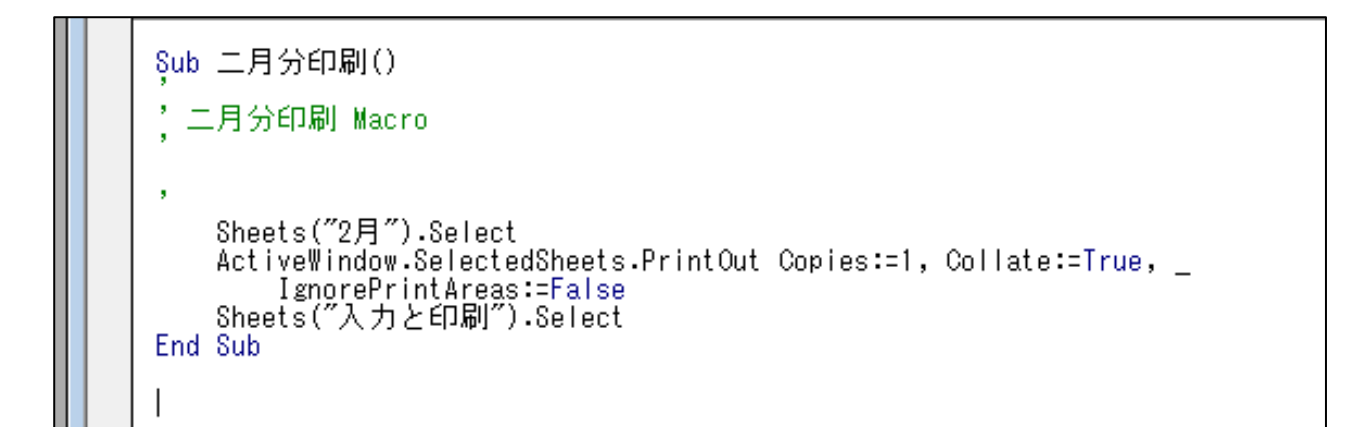

#### 一緒に操作しましょう

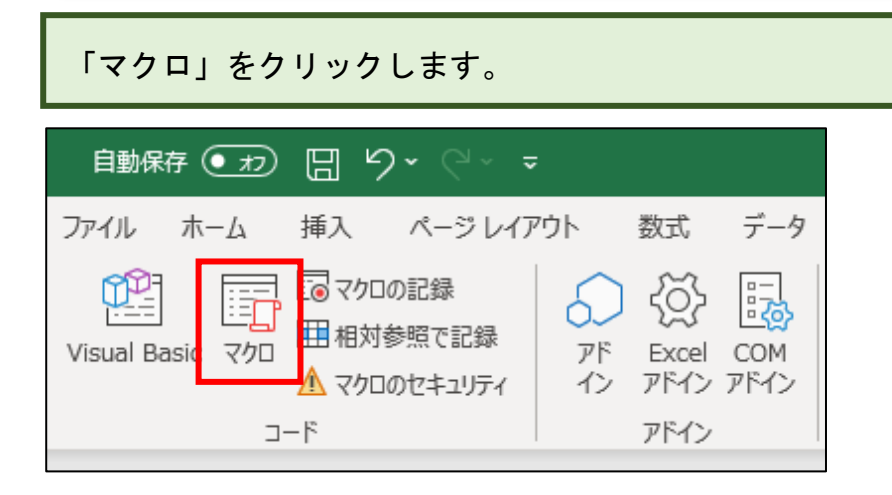

下図の画面が表示されるので、「一月分印刷」をクリックします。

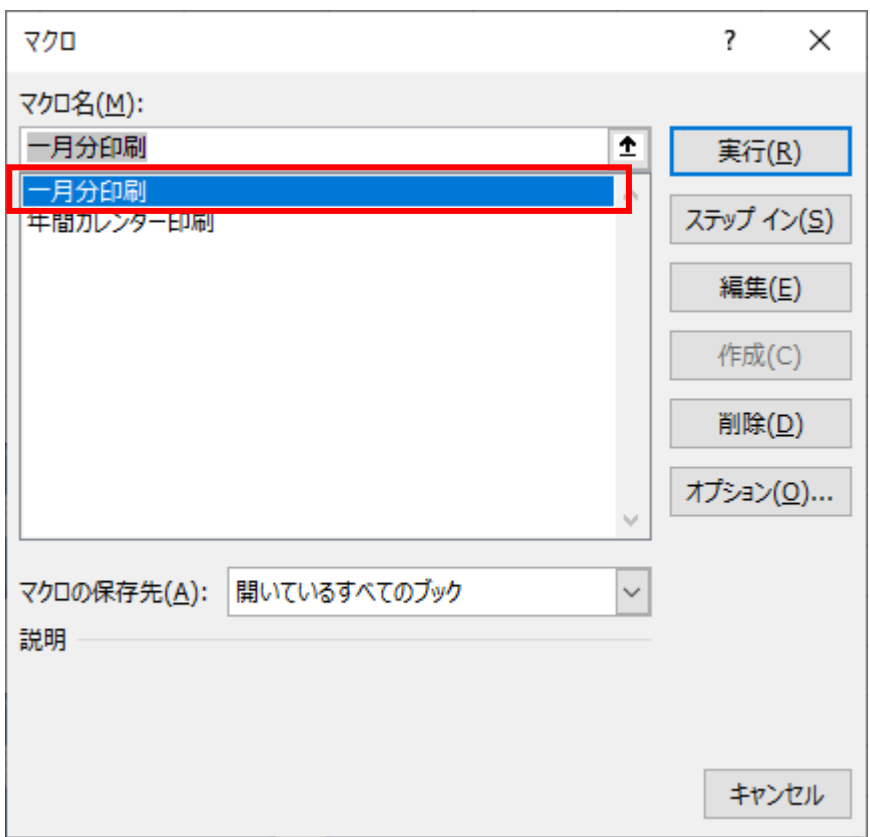

#### 「編集 (E)」をクリックします。

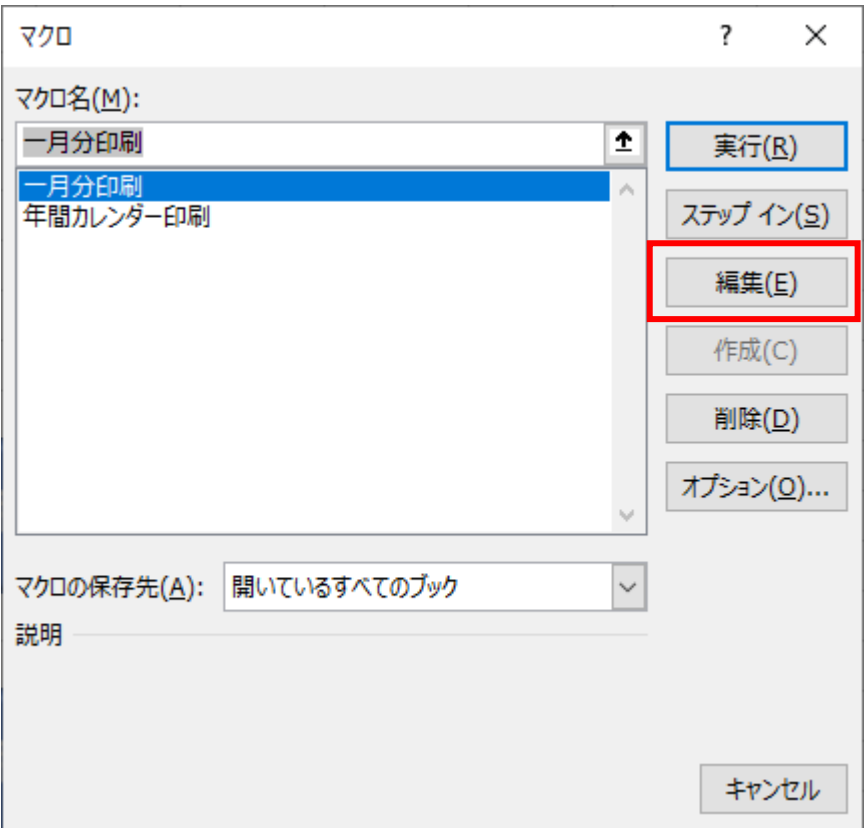

# $\begin{tabular}{|c||c||c|} \hline $\begin{array}{c} \hline $\begin{array}{l} \hline $\begin{array}{l} \hline $\begin{$  $\overline{a}$  $\overline{\mathbf{x}}$  $\overline{\mathbf{r}}$ ■ 一月分印刷  $\frac{1}{\pi}$ )<br>Sheets("1月") Splect<br>ActiveTingwrSelecteSheets,PrintOut Ocpies:=1, Opliate:=True, \_<br>Sheets("人力と印刷") Splect<br>End Sub<br>End Sub ▮◾◾

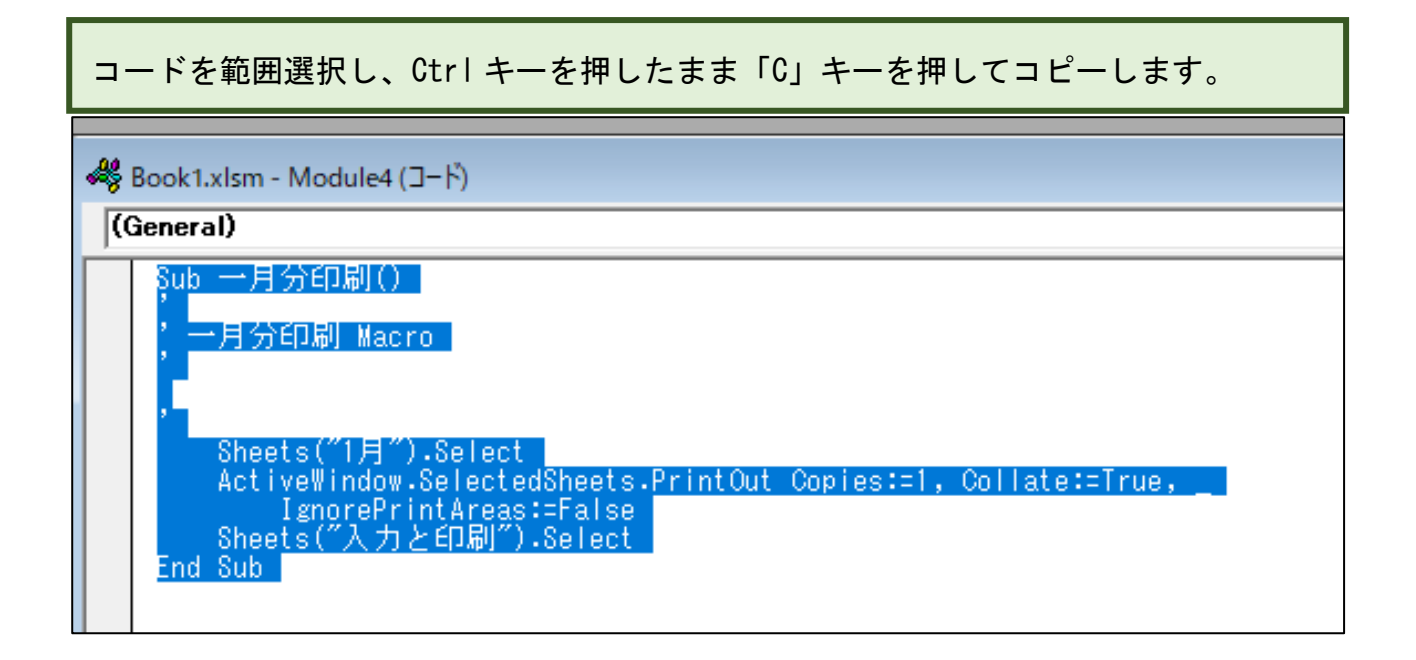

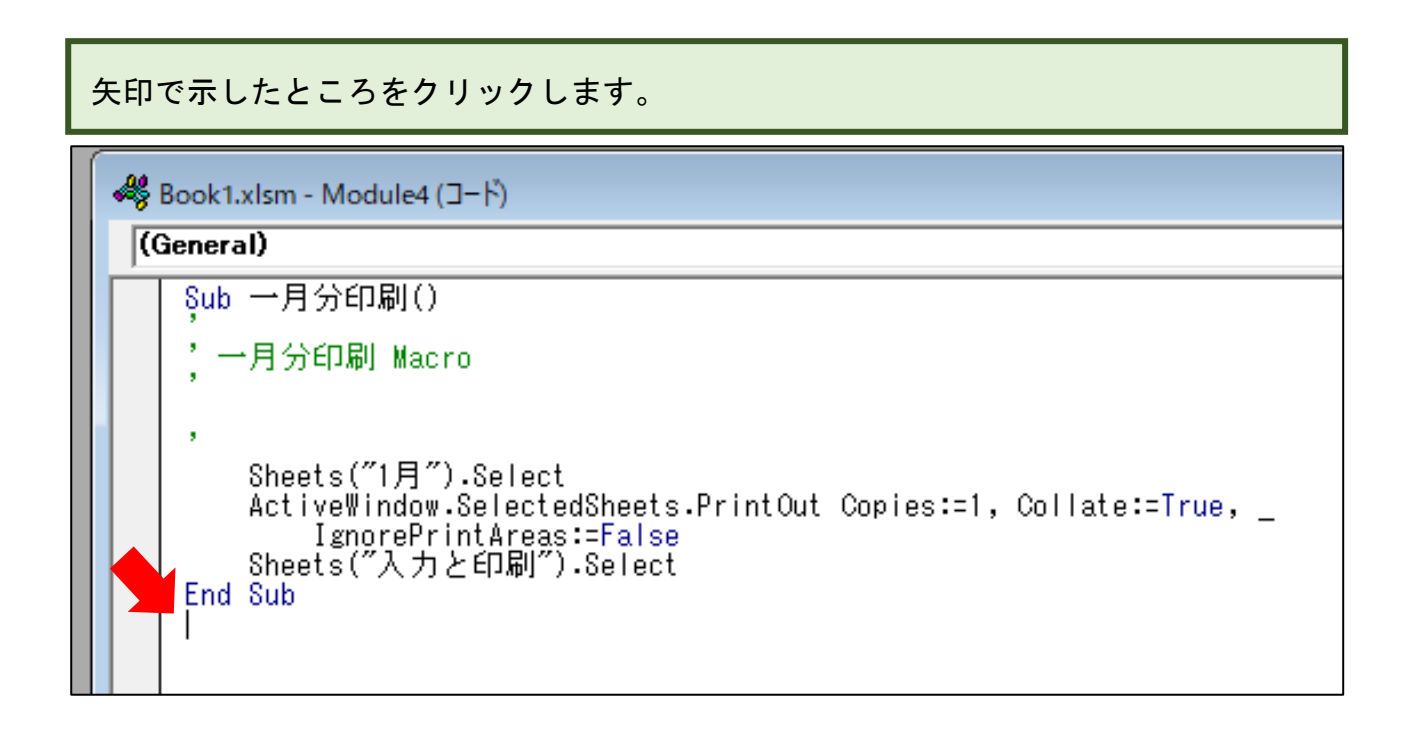

Enter キーを押して改行します。

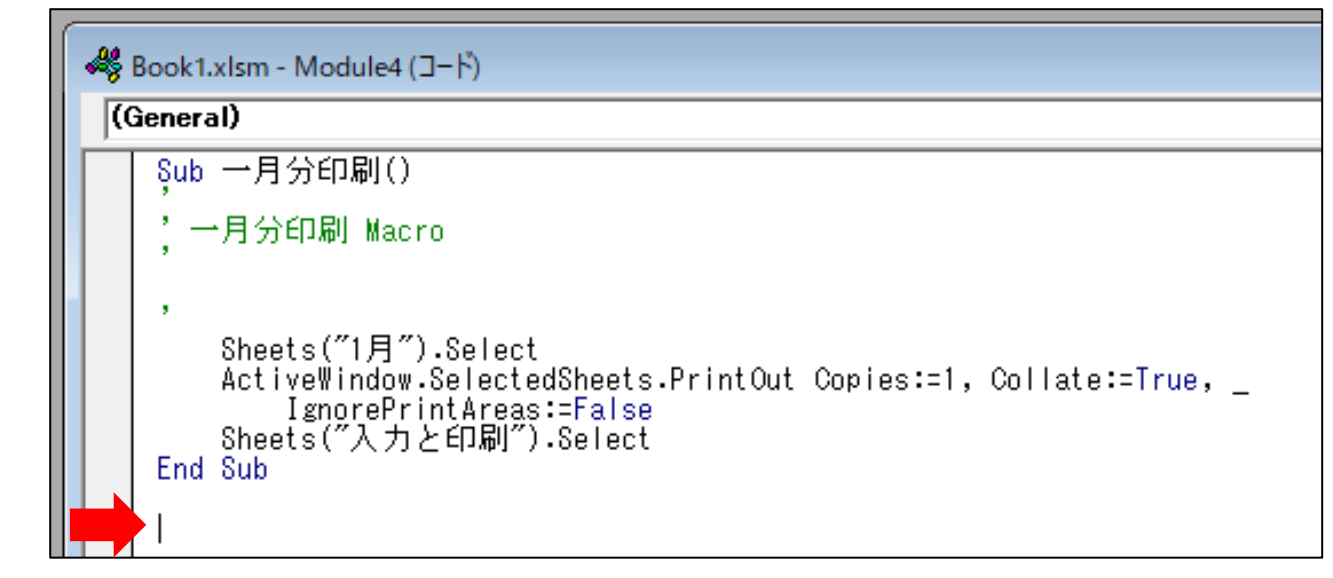

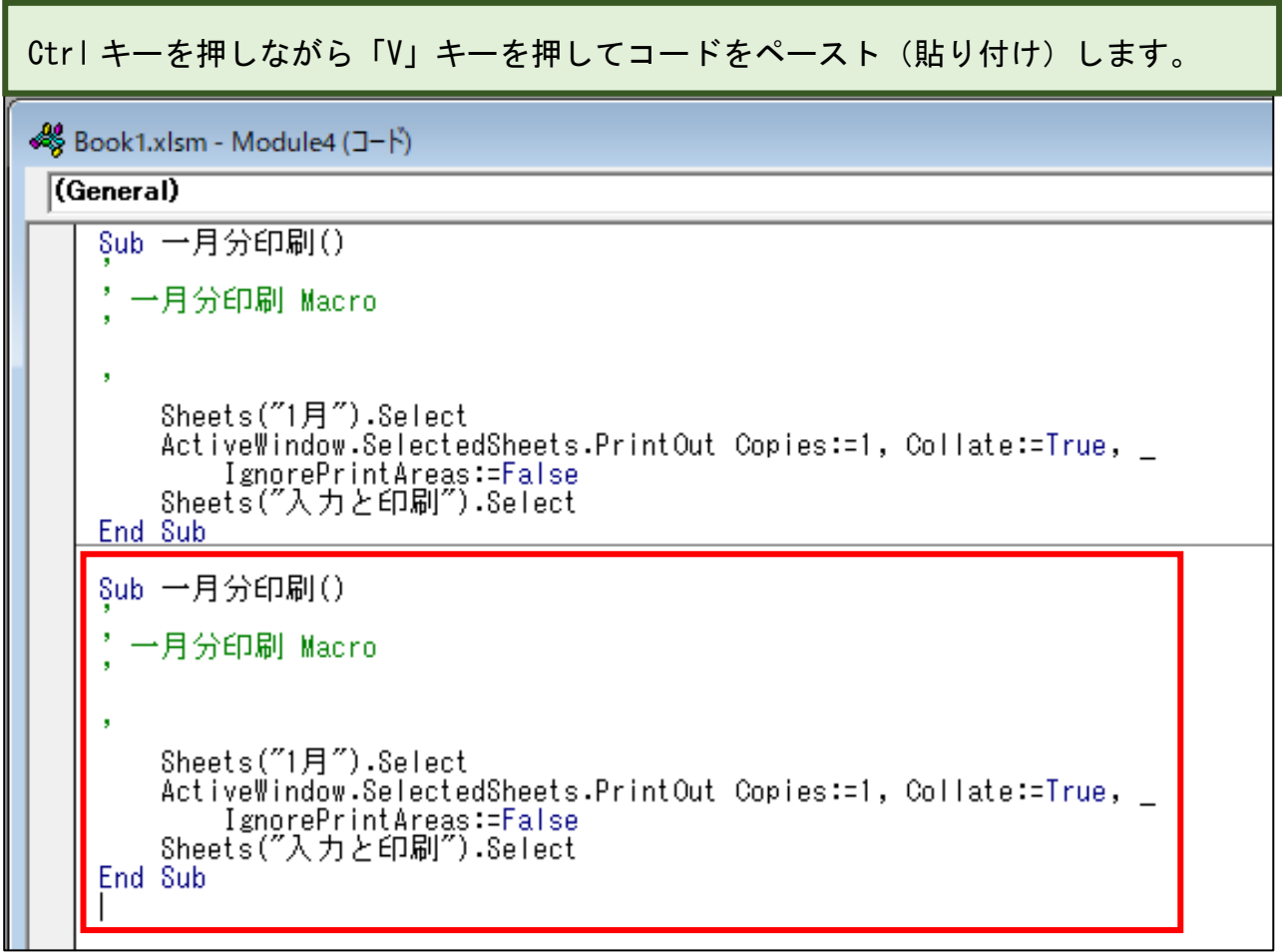